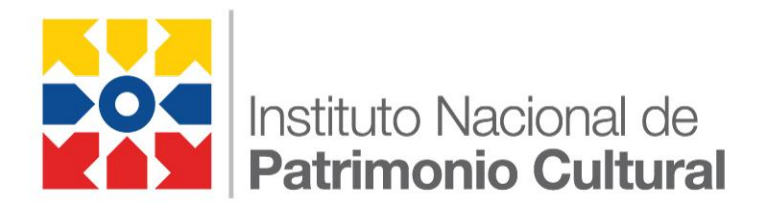

# **SIBCE**

# **Sistema de Información de Bienes Culturales del Ecuador**

MANUAL DE USUARIO MODULO TÉCNICO

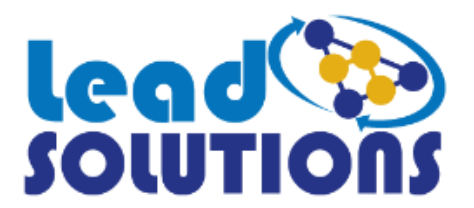

# Contenido

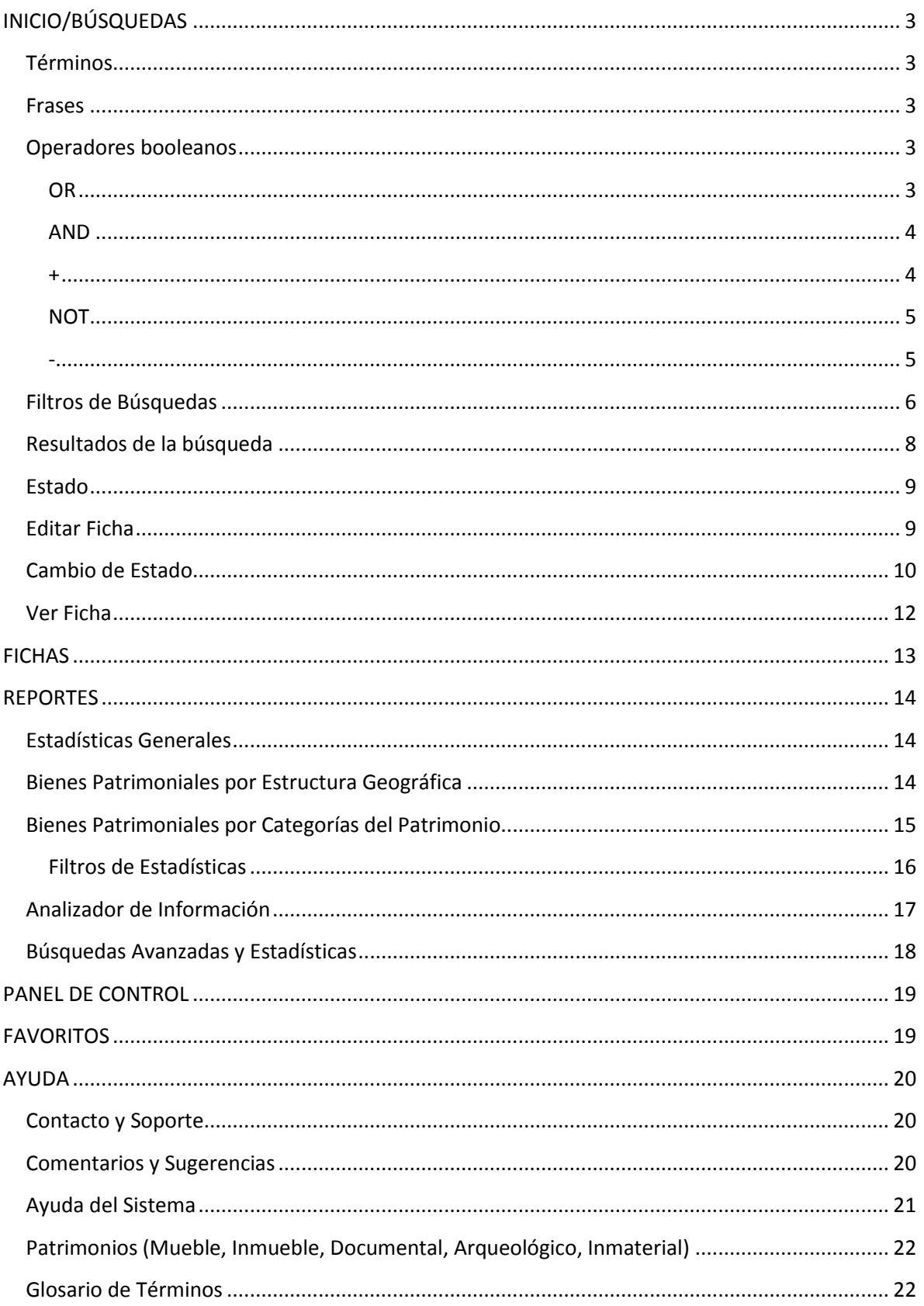

## <span id="page-2-0"></span>**INICIO/BÚSQUEDAS**

El Sistema de información de Bienes Patrimoniales del Ecuador permite realizar búsquedas de bienes patrimoniales utilizando una o varias palabras claves, las mismas que pertenecen a los descriptores de dichos bienes.

Al realizar búsquedas por palabra se debe tener en cuenta que existen dos tipos de expresiones con las que se obtienen los resultados deseados: términos y frases.

#### <span id="page-2-1"></span>**Términos**

Los términos son palabras individuales como "vivienda", "vasija", "pintura", "fiesta", "biblioteca", etc. Éstos términos se pueden escribir con o sin tildes, ya que el sistema reconoce similitud entre palabras. Varios términos se pueden combinar con símbolos u operadores booleanos (devuelven valores verdadero o falso dependiendo de que se cumpla la condición del operador) para conformar una búsqueda más compleja o detallada (véase más adelante).

#### <span id="page-2-2"></span>**Frases**

Una frase es un grupo de palabras entre comillas, por ejemplo "fiesta de la virgen del carmen".

#### <span id="page-2-3"></span>**Operadores booleanos**

Los operadores booleanos permiten combinar términos mediante operadores lógicos como AND, "+", OR, NOT, "-"; los operadores booleanos deben escribirse siempre en mayúsculas.

#### <span id="page-2-4"></span>**OR**

El operador OR es el operador de conjunción, es decir, que si no hay operador entre dos términos, se utiliza el operador OR. El operador OR enlaza términos y encuentra un resultado coincidente si cualquiera de los términos existen en el descriptor de un bien. El símbolo || se puede utilizar en lugar de la palabra OR. Por ejemplo:

#### "marcillo" avilés marcillo

"marcillo" OR avilés marcillo

#### "marcillo" || avilés marcillo

El resultado de esta búsqueda devuelve todos los bienes patrimoniales en los que se encuentre la palabra (exacta) "marcillo" o las palabras "avilés" y "marcillo" dentro del descriptor.

#### <span id="page-3-0"></span>**AND**

El operados AND encuentra resultados en los que existan ambos términos en cualquier parte del descriptor del bien, es equivalente a la intersección de conjuntos. El símbolo && se puede utilizar en la palabra AND. Por ejemplo:

#### cuenco AND ceramica

#### cuenco && ceramica

El resultado de esta búsqueda devuelve todos los bienes patrimoniales en los que se encuentre las palabras "cuenco" y "ceramica" dentro del descriptor.

<span id="page-3-1"></span>**+**

El operador "+" de requerimiento, exige que el término a continuación del "+" exista en el descriptor del bien. Por ejemplo para encontrar una palabra específica y otra/s que no necesariamente pertenezcan al descriptor escribiremos:

#### virgen + fiesta

cuenco vasija + marcillo

santa clara + iglesia

El resultado de esta búsqueda devuelve todos los bienes patrimoniales en los que se encuentre estrictamente la palabra "fiesta" y la palabra "virgen" sea opcional, esto aplica para cada uno de los ejemplos.

#### <span id="page-4-0"></span>**NOT**

<span id="page-4-1"></span>**-**

El operador NOT excluye los bienes que contengan el término después de "NOT" en el descriptor. Esto equivale a una diferencia de conjuntos. El símbolo "!" se puede utilizar en lugar de la palabra NOT. por ejemplo:

#### "marcillo" cuenco NOT vasija

#### "marcillo" cuenco ! vasija

El resultado de esta búsqueda devuelve todos los bienes patrimoniales en los que se encuentre las palabra (exacta) "marcillo" o la palabra "cuenco" pero no la palabra "vasija".

El operador "-" o prohibir, excluye los bienes que contengan el término después del símbolo "-". Por ejemplo:

"marcillo" - vasija "fiesta" - indigena "libros" - impresos

El resultado de esta búsqueda devuelve todos los bienes patrimoniales en los que se encuentre las palabra (exacta) "marcillo" pero no la palabra "vasija", esto aplica para cada uno de los ejemplos.

## <span id="page-5-0"></span>**Filtros de Búsquedas**

Además de buscar por palabra el usuario puede filtrar la información de la siguiente manera:

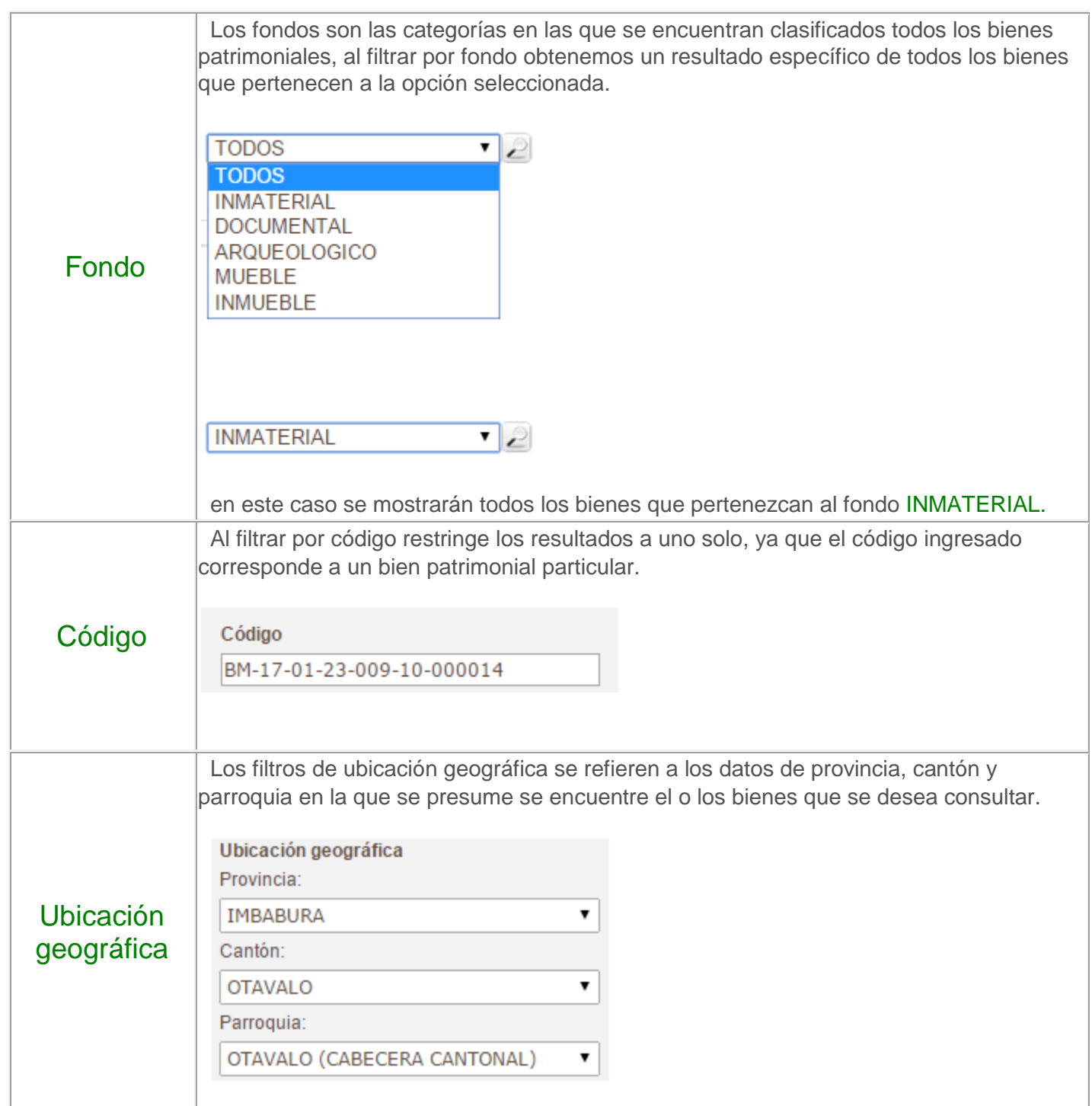

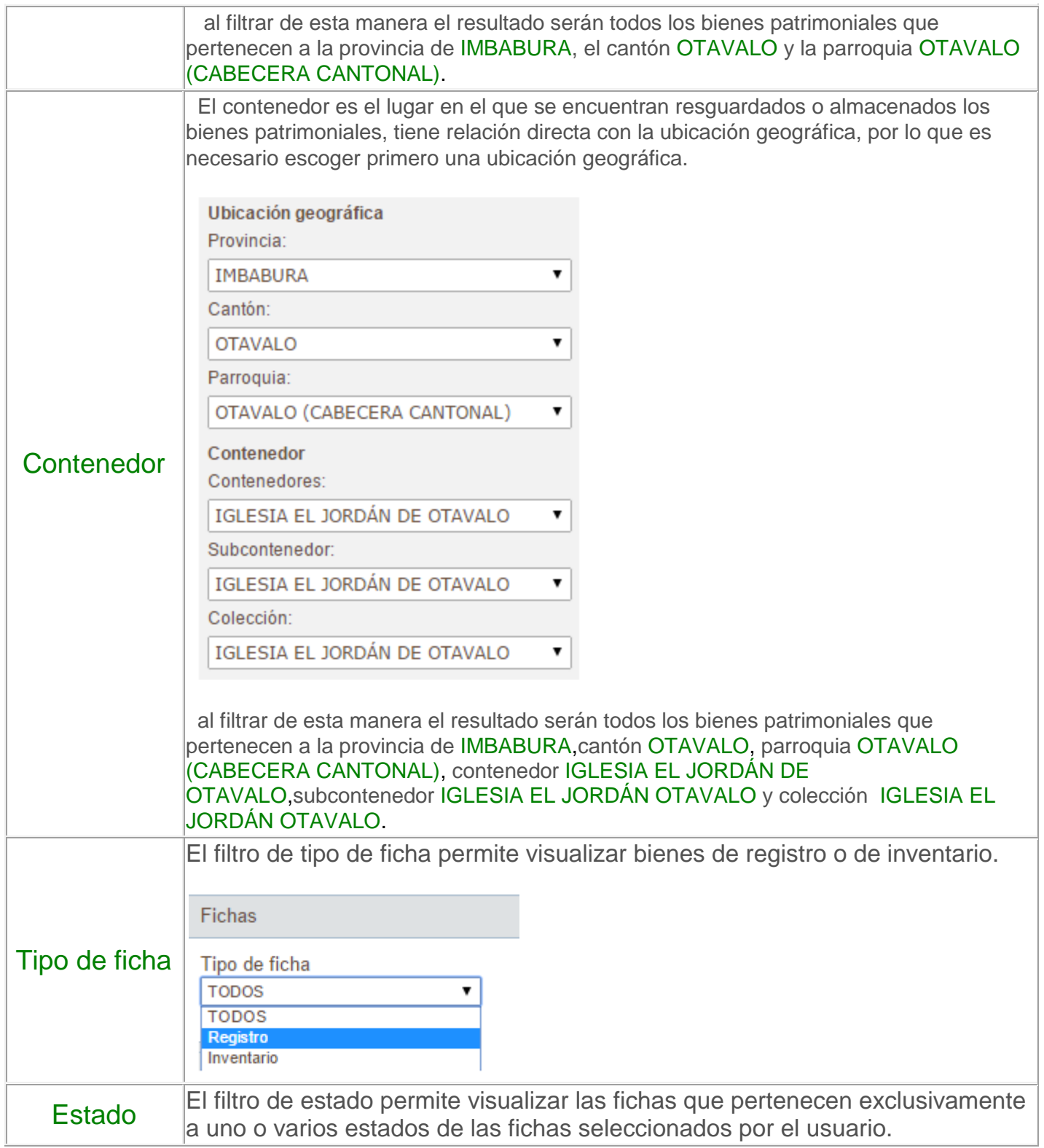

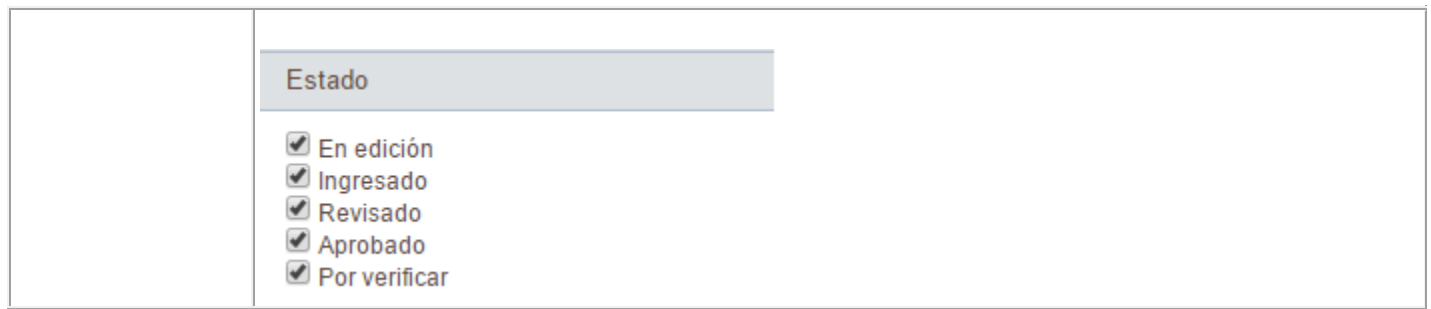

## <span id="page-7-0"></span>**Resultados de la búsqueda**

Una vez aplicados los filtros definidos por el usuario, se obtendrán los resultados de la siguiente manera:.

Resultados de la búsqueda (7462)

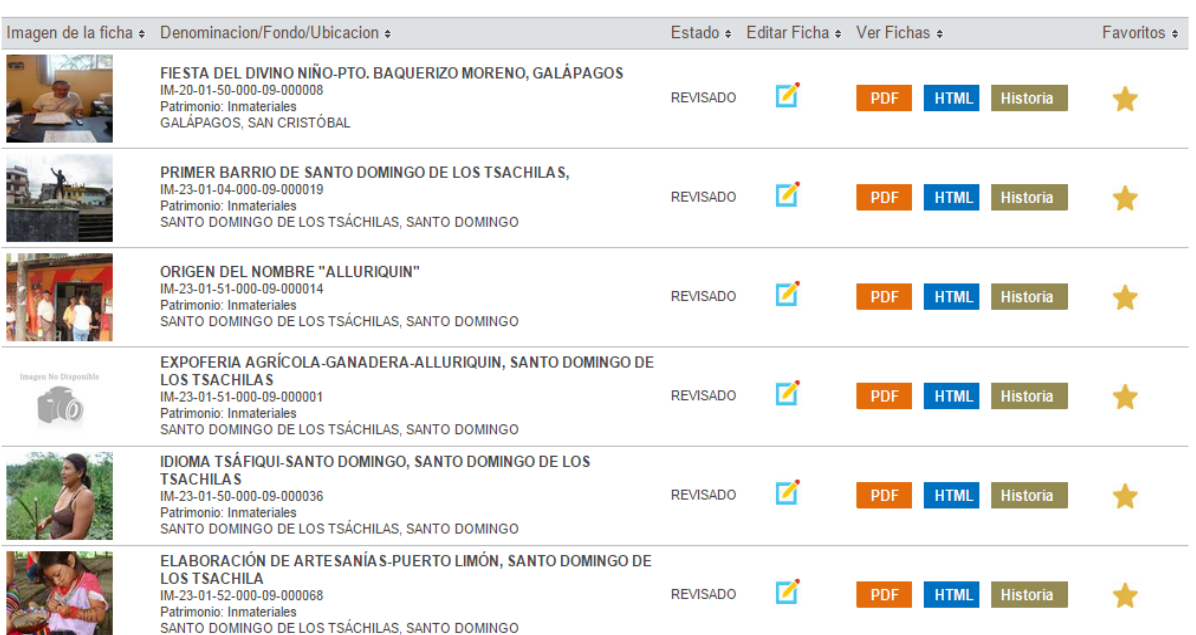

Los resultados de la búsqueda se muestran con varias funcionalidades para que el usuario pueda trabajar sobre las fichas.

<span id="page-8-0"></span>La opción "Estado" muestra el estado actual que posee la ficha del bien cultural, en el caso de que se filtre la búsqueda por estado, los resultados de este campo serán únicamente los marcados por el usuario en el filtro respectivo.

#### <span id="page-8-1"></span>**Editar Ficha**

Si se desea editar la ficha que se obtuvo como resultado de la búsqueda, el usuario debe seleccionar el link que se muestra junto al estado de la ficha.

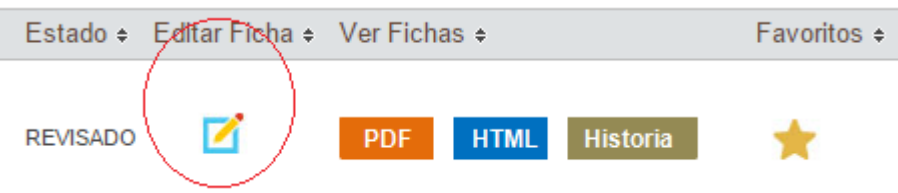

A continuación se mostrará la ventana a través de la cual se accederá a la edición de la ficha.

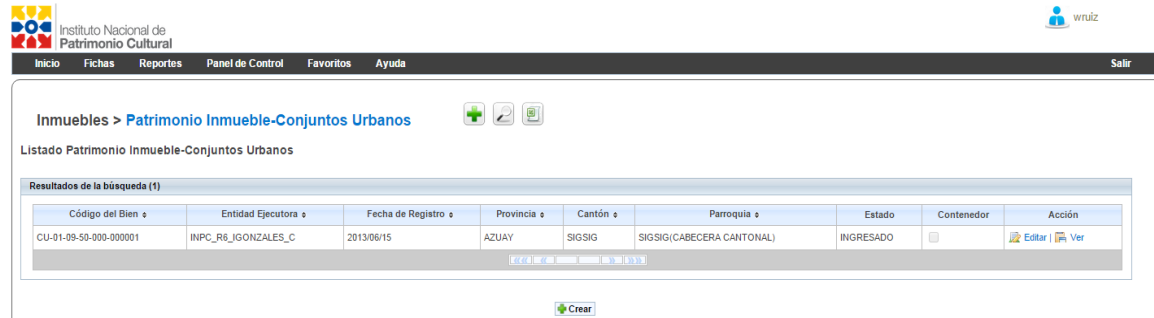

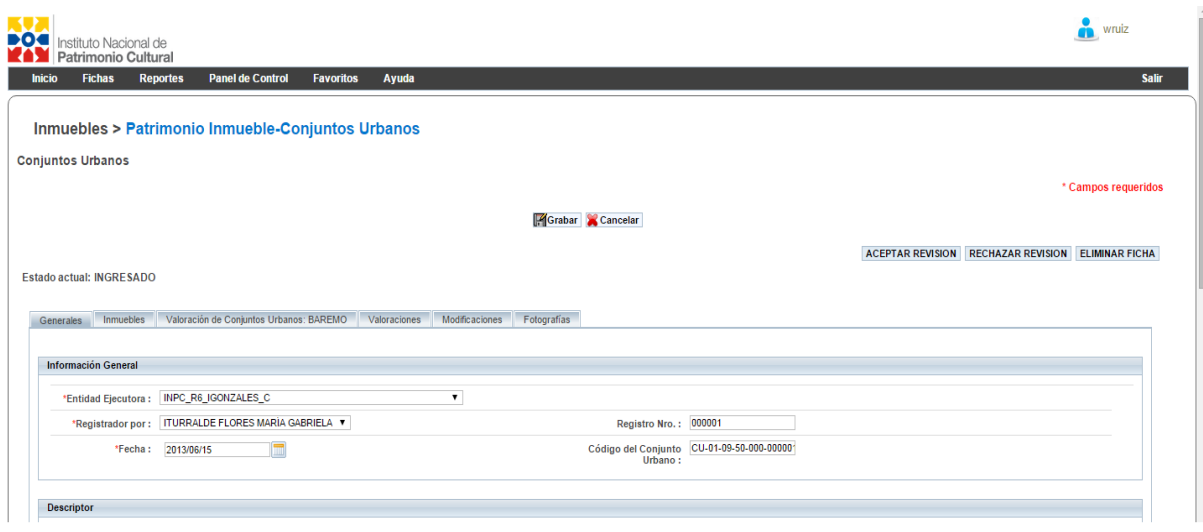

## <span id="page-9-0"></span>**Cambio de Estado**

Cada una de las fichas posee un estado, el manejo de dichos estados se realiza teniendo en cuenta el estado actual y el o los posibles estados a los que puede cambiar. El diagrama de cambio de estados se muestra a continuación:

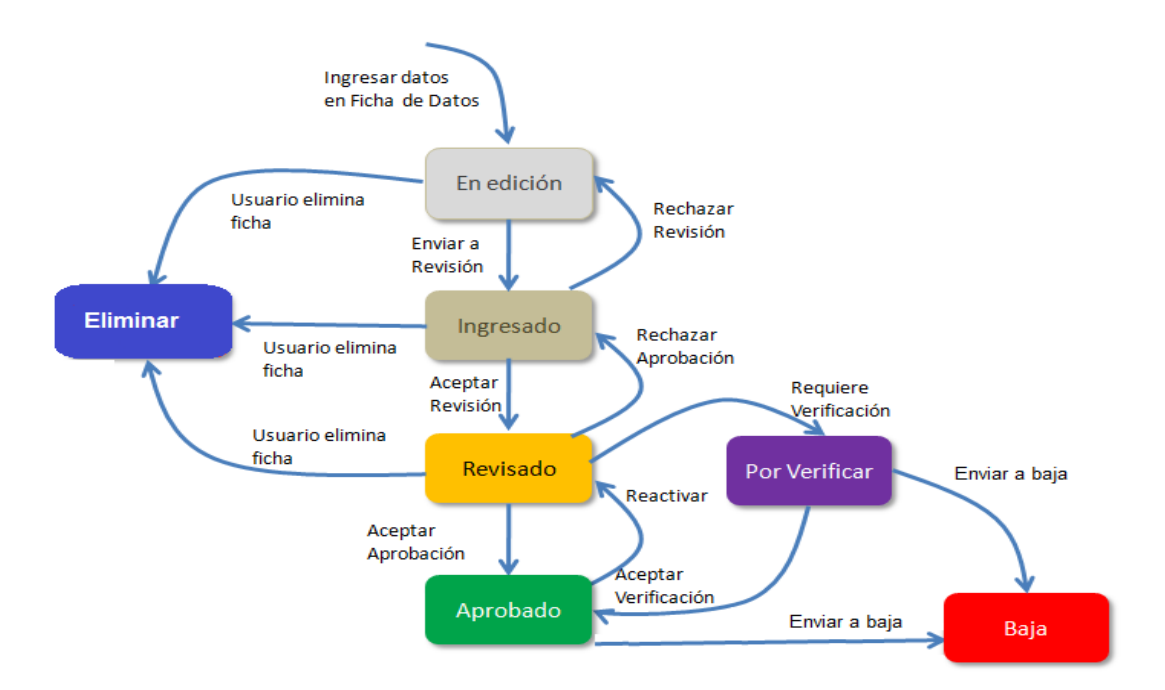

Dependiendo del estado en el que se encuentra la ficha aparecerán los estados a los que puede pasar, el usuario dependiendo de los permisos que posea podrá administrar los estados de la ficha.

El proceso para cambiar el estado de una ficha es el siguiente:

1. Observar los posibles estados a los que puede cambiar la ficha dependiento del estado actual

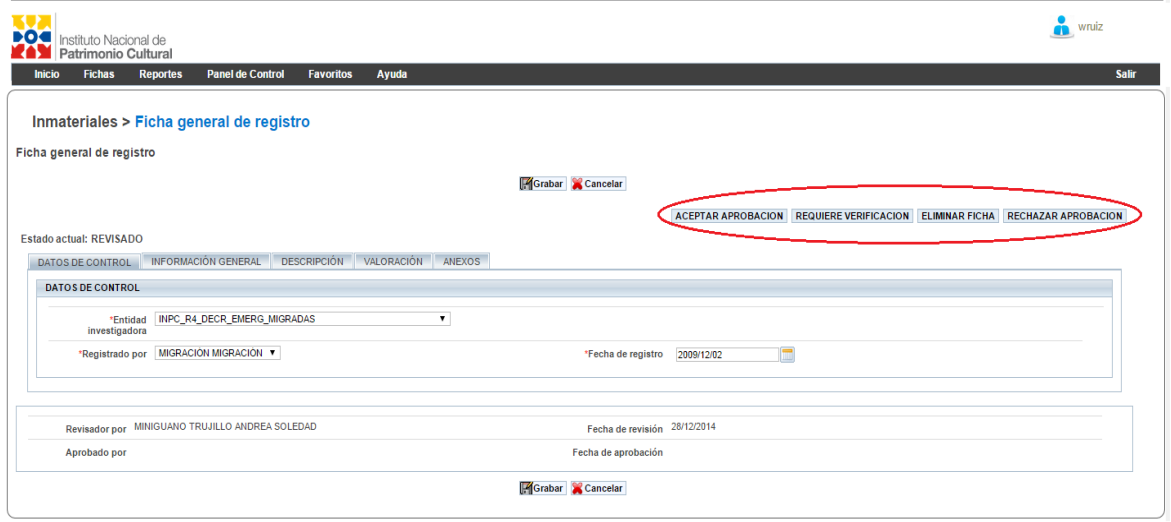

- 2. Seleccionar el estado al que desea cambiar la ficha
- 3. Agregar un comentario para registrar la razón por la que se cambia de estado a la ficha (campo importante no puede quedar en blanco)

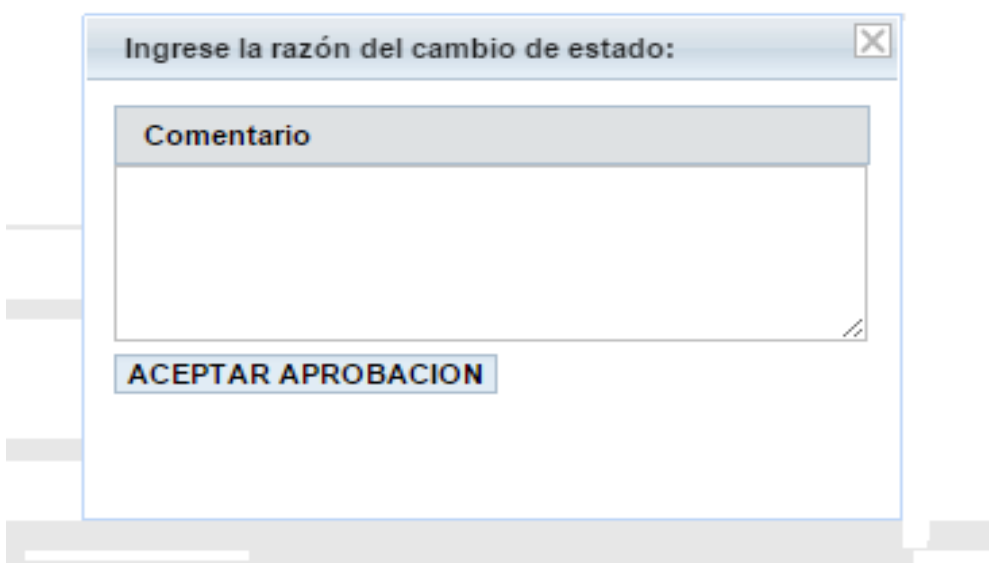

4. Aceptar o rechazar el cambio de estado y verificar que haya cabiado el estado, sin embargo si no se procede a guardar los cambios en la ficha no se actualizará el estado.

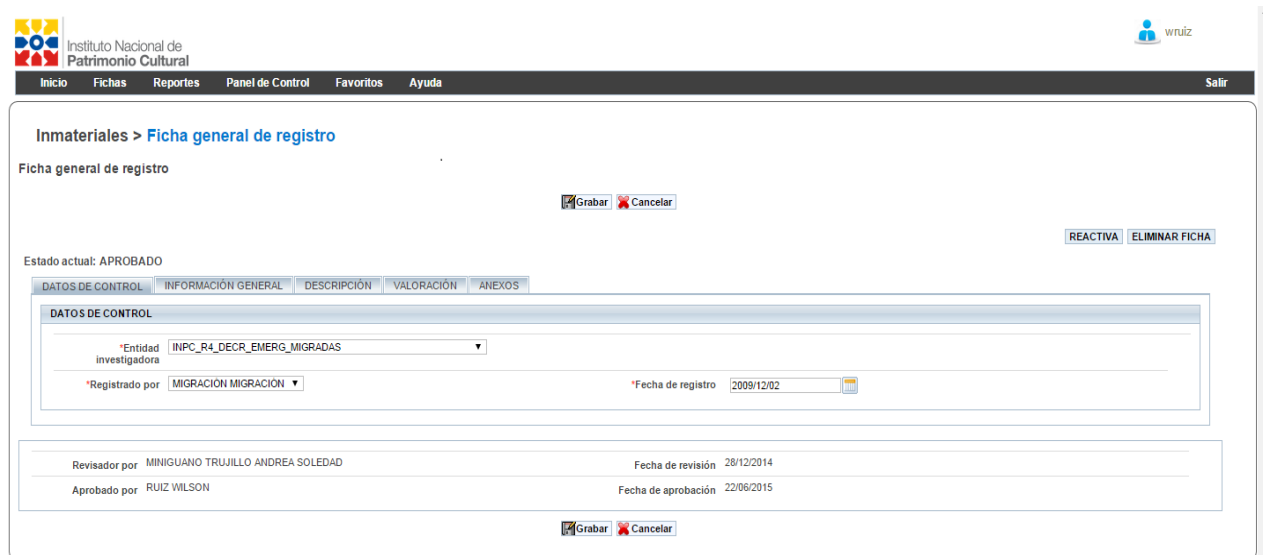

## <span id="page-11-0"></span>**Ver Ficha**

En esta opción podemos encontrar la ficha en varios formatos pdf (ficha completa) y html (ficha resumida).

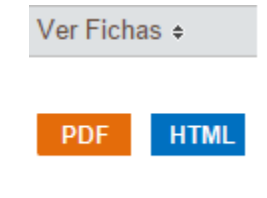

Dependiendo del formato en el que el usuario desee visualizar la ficha se realizará la selección; teniendo en cuenta que la ficha pdf permite visualizar, descargar e imprimir, mientras que la ficha html permite visualizar e imprimir.

## <span id="page-12-0"></span>**FICHAS**

Esta opción permite la creación de cada una de las fichas de bienes patrimoniales, las mismas que se encuentran clasificadas de acuerdo al fondo que perteneces. En cada fondo se encuentra un link que hace referencia a una subdivisión de cada fondo.

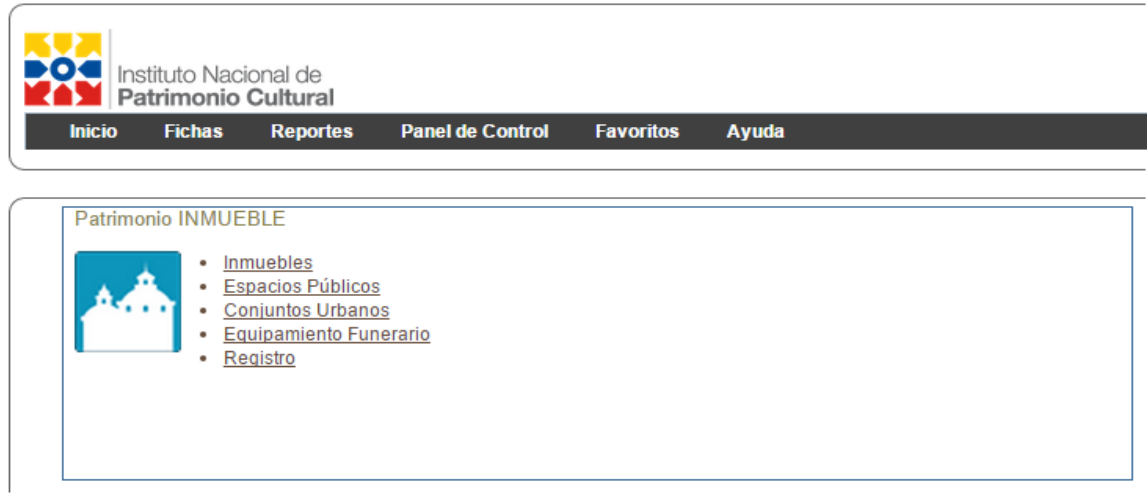

Al seleccionar la ficha que se desea crear el sistema muestra un listado de fichas creadas y da la opción de crear una nueva ficha (+), buscar una ficha (lupa) o exportar el listado en un archivo de Excel (documento Excel).

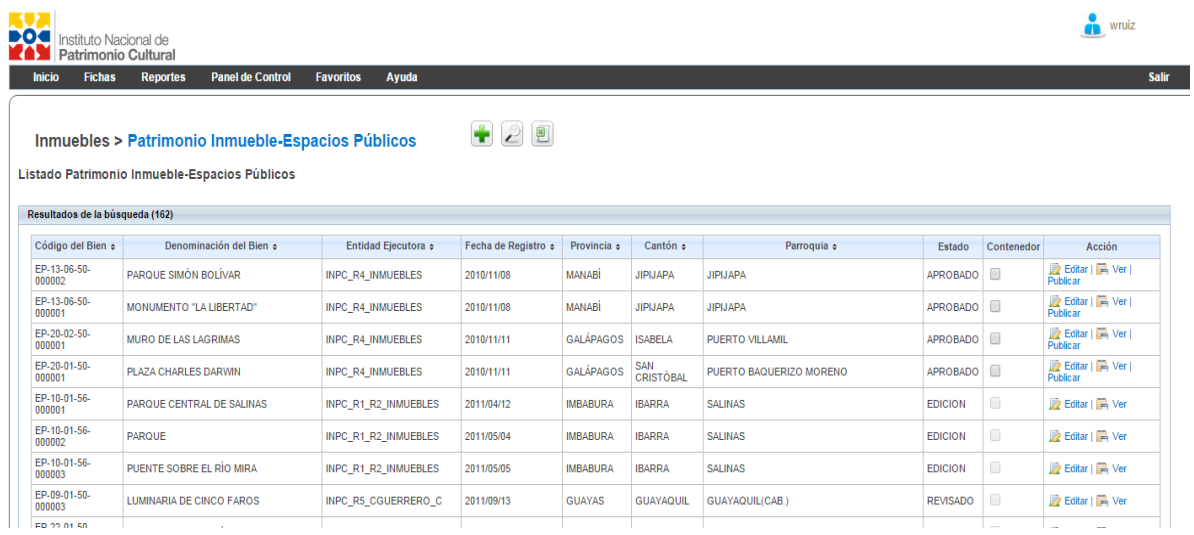

## <span id="page-13-0"></span>**REPORTES**

El Sistema permite obtener de manera gráfica las estadísticas de los bienes patrimoniales del Ecuador, es decir, conocer cantidades y distribuciones por Fondo y Geográficas (Provincia y Cantón).

#### <span id="page-13-1"></span>**Estadísticas Generales**

Las estadísticas generales muestran son de dos tipos: Bienes Patrimoniales por Estructura Geográfica y Bienes Patrimoniales por Categorías del Patrimonio. Cada una de estas estadísticas permiten a los usuarios cuantificar los bienes de manera clasificada.

#### **Estadísticas Generales**

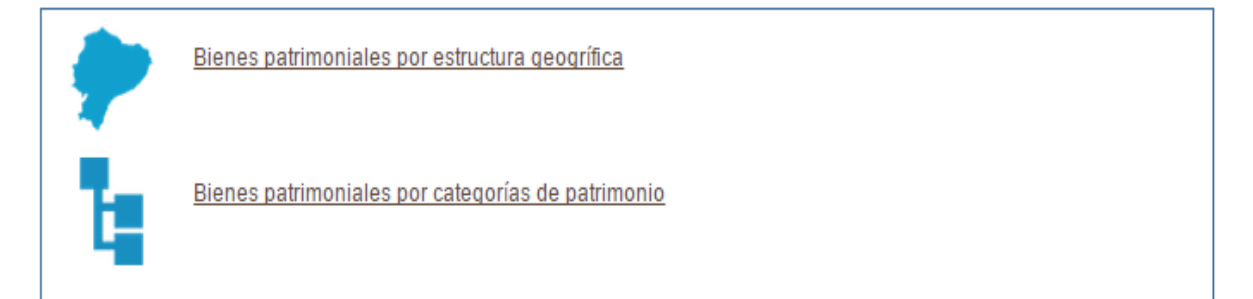

#### <span id="page-13-2"></span>**Bienes Patrimoniales por Estructura Geográfica**

Las estadísticas de Bienes Patrimoniales por estructura geográfica se refieren a la información de bienes patrimoniales distribuida en las diferentes provincias y consecuentemente los diferentes cantones que pertenecen a dichas provincias.

#### Estadística por Tipología

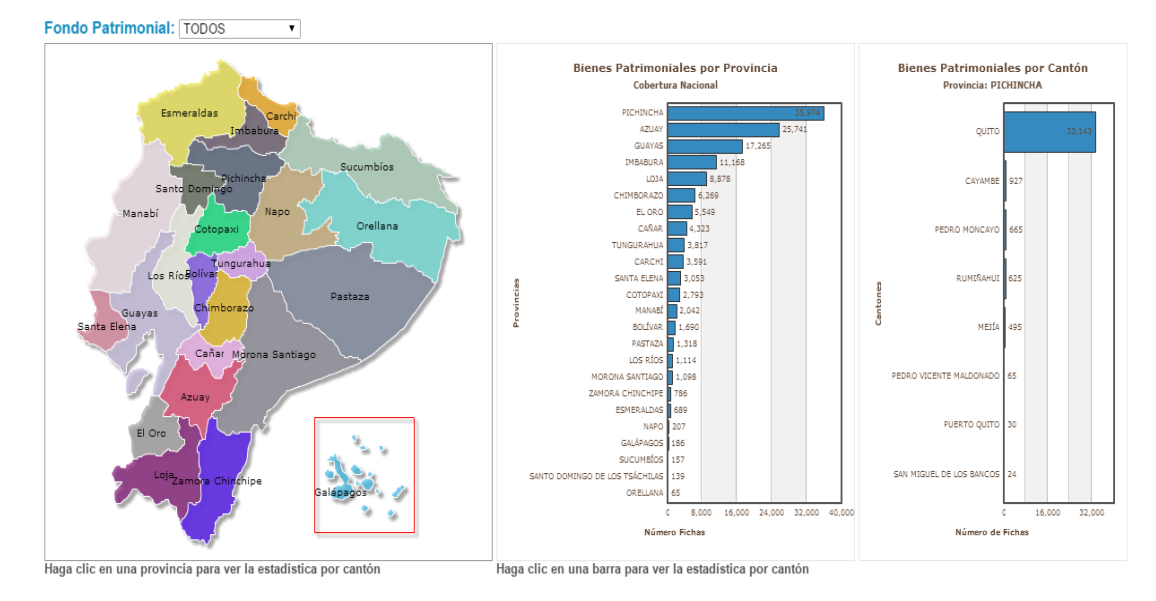

### <span id="page-14-0"></span>**Bienes Patrimoniales por Categorías del Patrimonio**

Las estadísticas por tipología se refieren a la información de bienes patrimoniales distribuida en los diferentes fondos de patrimonio (MUEBLE, INMUEBLE, DOCUMENTAL, ARQUEOLÓGICO, INMATERIAL) y sus respectivos subfondos y la desagregación de los mismos.

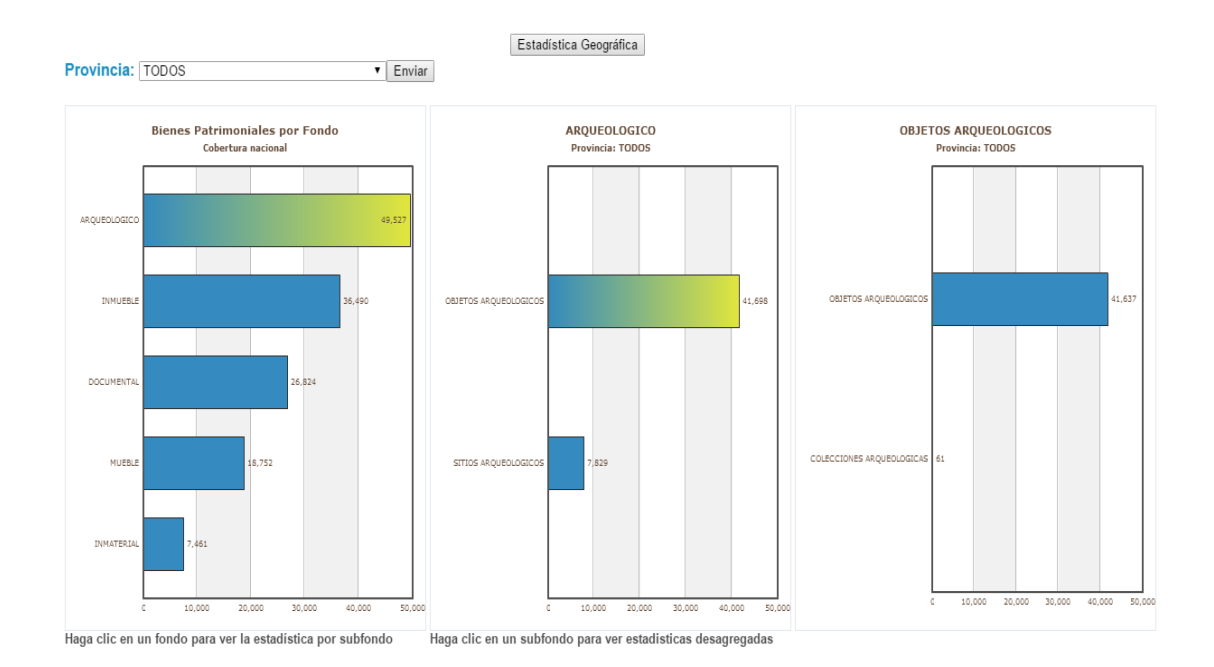

## <span id="page-15-0"></span>**Filtros de Estadísticas**

Además de buscar por palabra el usuario puede filtrar la información de la siguiente manera:

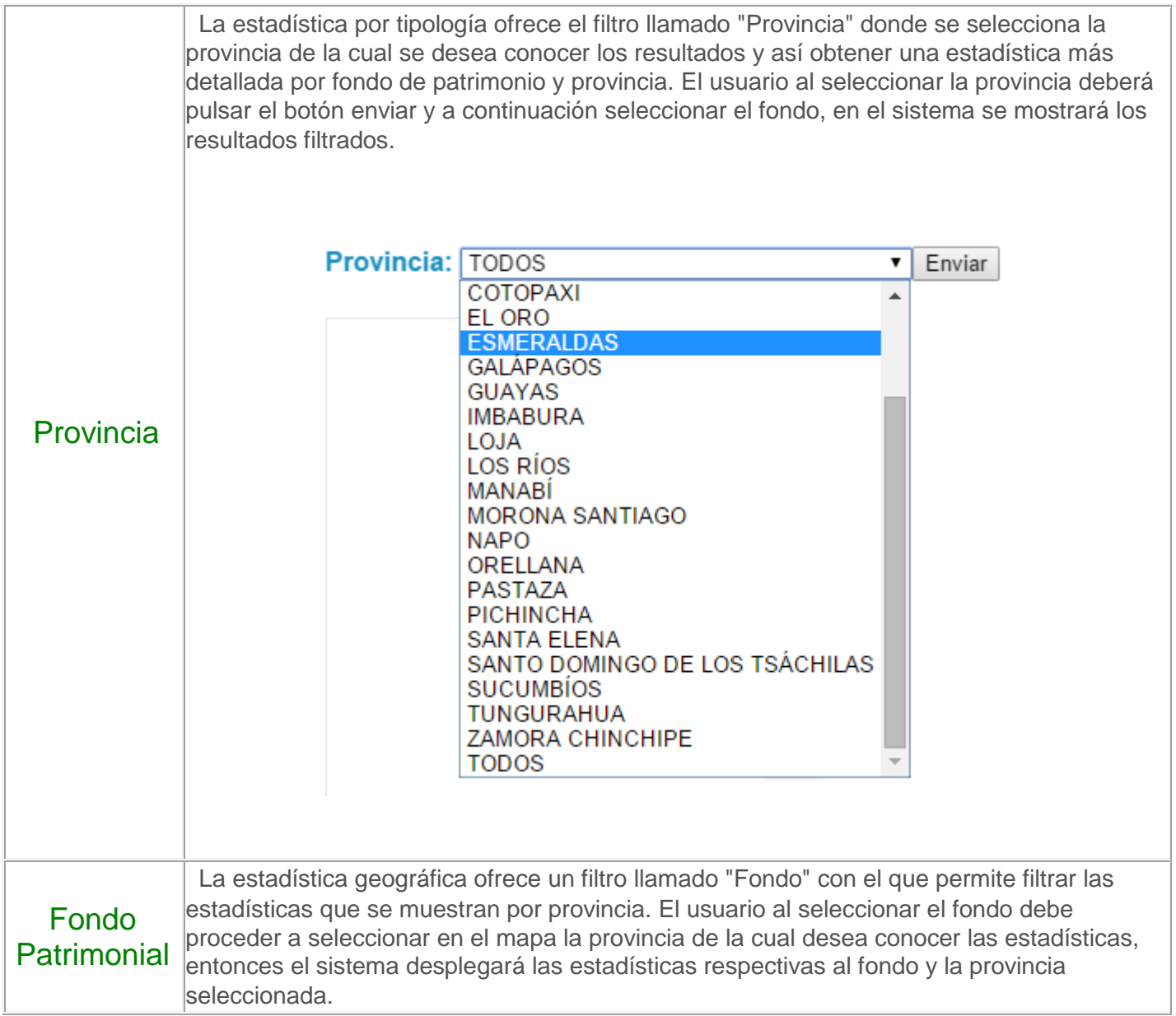

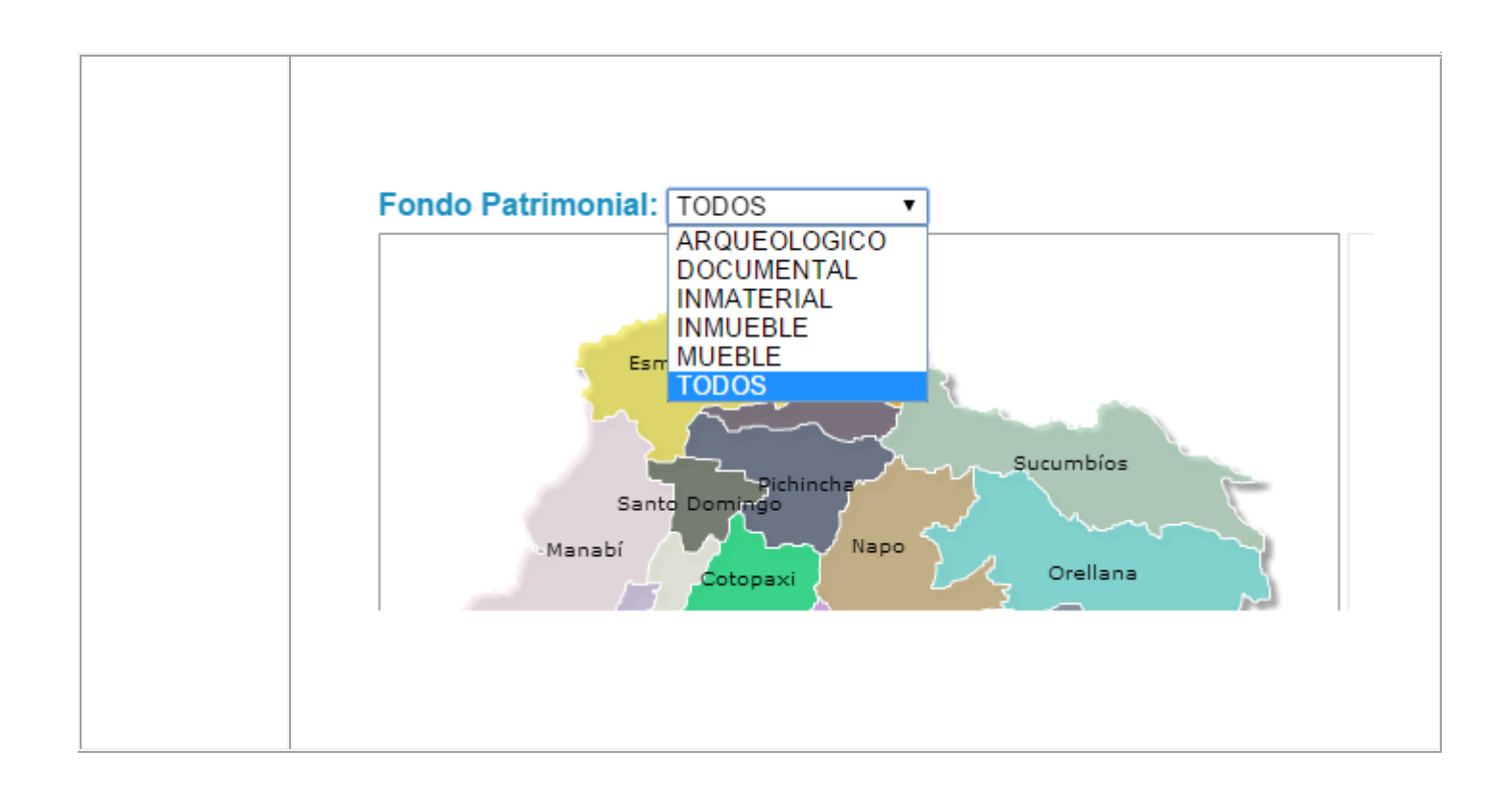

## <span id="page-16-0"></span>**Analizador de Información**

El analizador de información permite al usuario cruzar variables para obtener un reporte personalizado.

#### Analizador de Información

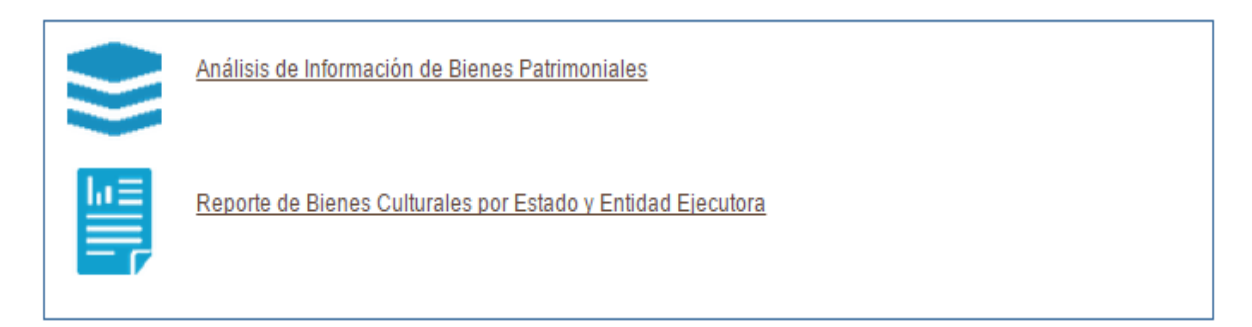

## <span id="page-17-0"></span>**Búsquedas Avanzadas y Estadísticas**

Esta opción permite a los usuarios realizar búsquedas utilizando filtros propios de cada todos y cada uno de los Fondos de Patrimonio Cultural, para lo cual está clasificadas las búsquedas por Fondo o todos los Fondos Patrimoniales en las que encontramos:.

- 1.- Estadísticas Generales.
- 2.- Estadísticas por Uso.

Búsquedas Avanzadas y Estadísticas

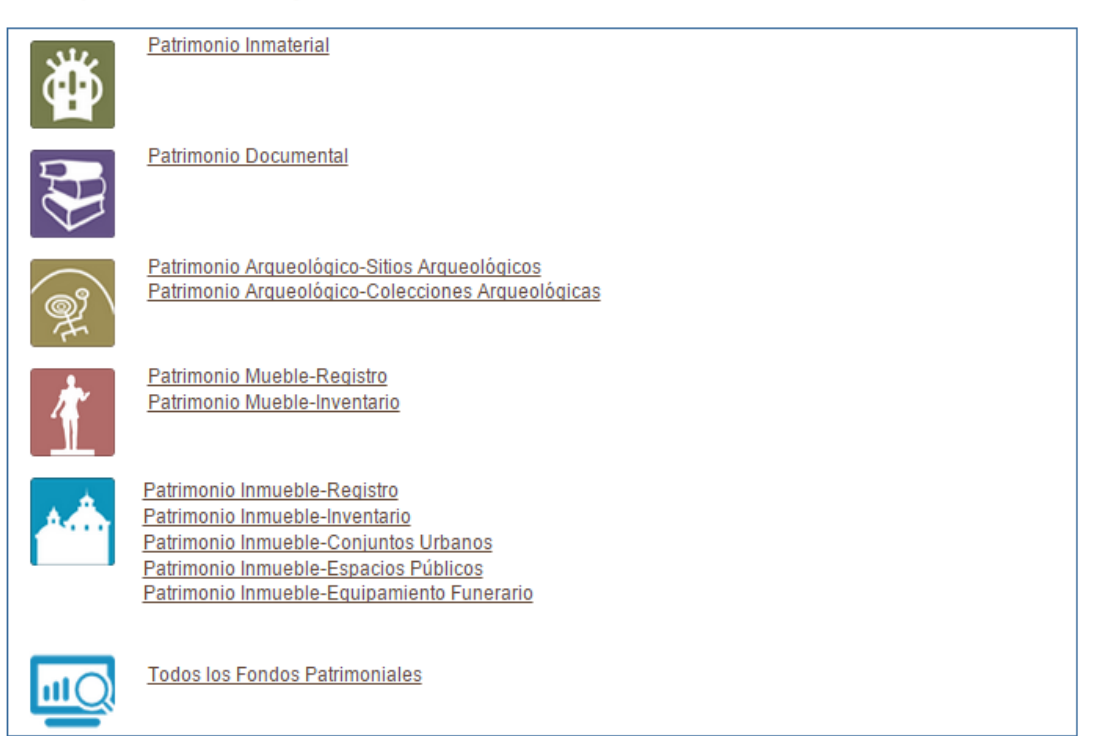

## <span id="page-18-0"></span>**PANEL DE CONTROL**

El panel de control permite administrar cada una de las opciones que brinda el sistema a los usuarios y los permisos para que éstos puedan ingresar de manera segura al sistema. (acceso restringido para el administrador del sistema)

## <span id="page-18-1"></span>**FAVORITOS**

Si una ficha tiene mayor importancia para el usuario, éste puede procedr a agregarla a su registro personal de favoritos, lo que permite al usuario mantener esa ficha lista y no necesite realizar nuevamente una búsqueda.

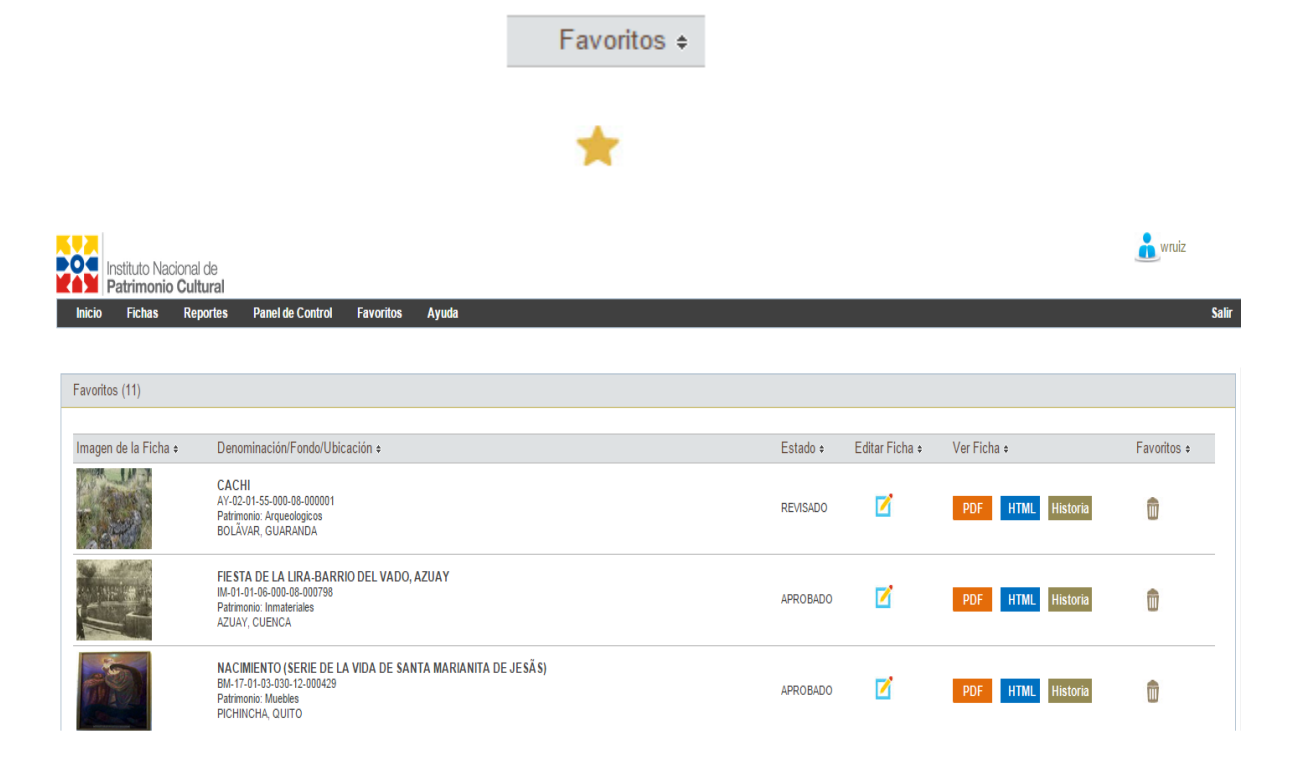

<span id="page-19-0"></span>La ayuda permite al usuario obtener información de la manera correcta de utilizar el sistema (funcionalidad) y el manejo de la información que es ingresada.

## <span id="page-19-1"></span>**Contacto y Soporte**

La opción "Contacto y Soporte" muestra los números telefónicos, extensiones y cuenta de skype a través de los cuales el usuario del sistema podrá obtener soporte del mismo.

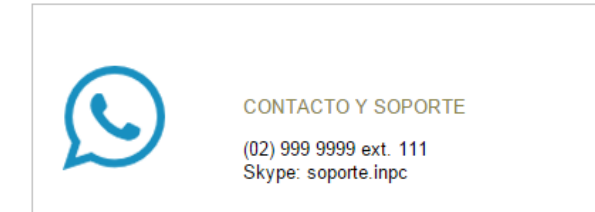

## <span id="page-19-2"></span>**Comentarios y Sugerencias**

El usuario podrá dejar algún comentario o sugerencia referente al funcionamiento del sistema, el cual se enviará al correo electrónico del administrador del sistema.

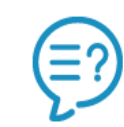

**COMENTARIOS Y SUGERENCIAS** Dejar comentario o sugerencia

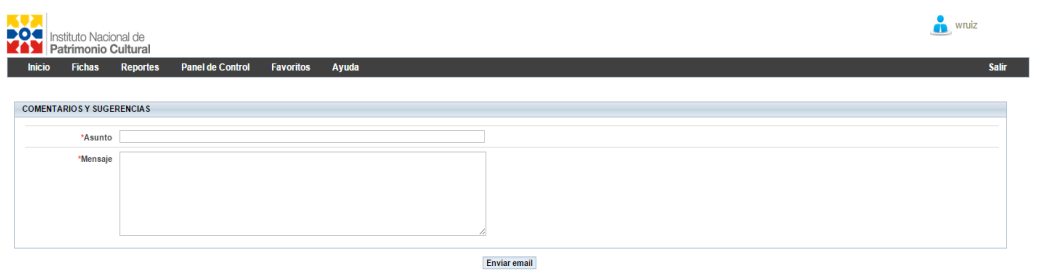

## <span id="page-20-0"></span>**Ayuda del Sistema**

La ayuda del sistema es el manual de usuario al que el usuario puede acceder y que está leyendo en este instante.

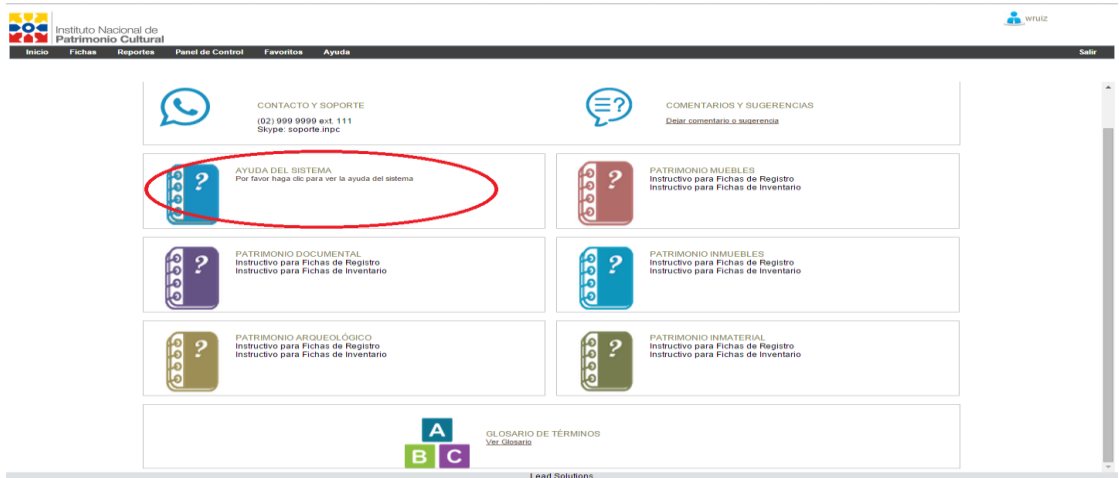

## <span id="page-21-0"></span>**Patrimonios (Mueble, Inmueble, Documental, Arqueológico, Inmaterial)**

El usuario tendrá acceso a los instructivos de cada uno de los patrimonios (Mueble, Inmueble, Documental, Arqueológico, Inmaterial).

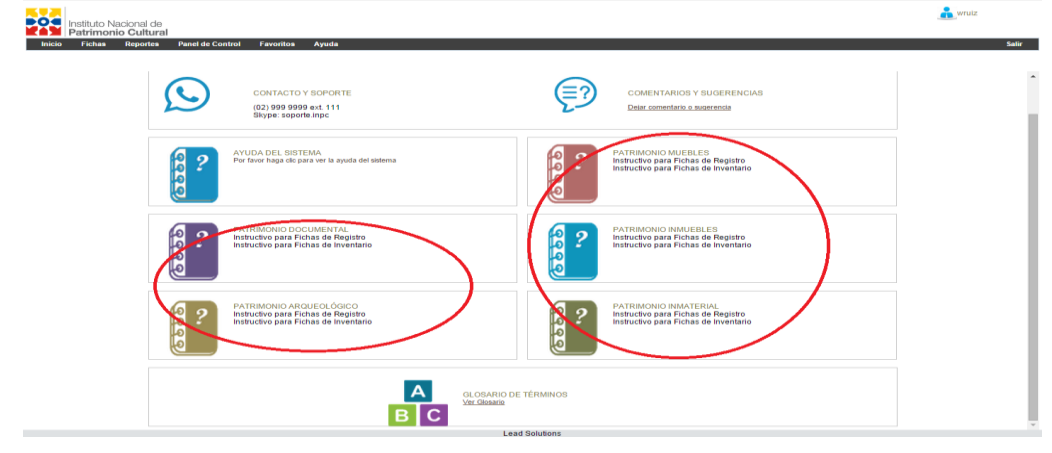

### <span id="page-21-1"></span>**Glosario de Términos**

El glosario de términos es un catálogo de palabras o términos referentes al sistema, a los patrimonios y a términos específicos con los cuales los usuarios no se encuentran familiarizados. Este glosario de términos será administrado por uno o varios usuarios a los que se les otorgará permisos específicos para esta tarea.

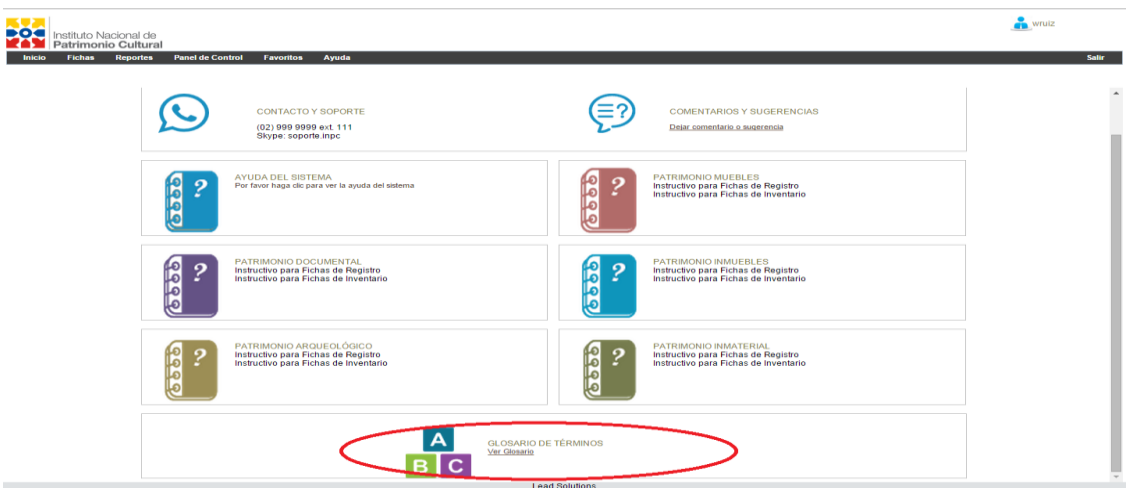